# **Отправка "Повідомлення про реєстрацію електронного цифрового підпису" в Государственную фискальную службу**

"**Повідомлення про реєстрацію електронного цифрового підпису"** отправляется в следующих случаях:

### 1. **Продление сертификатов**

Если старые сертификаты еще действуют, а новые уже получены.

Когда в наличии две пары сертификатов ("старые" и "новые") и при этом дата начала действия "новых" сертификатов начинается до даты окончания "старых" сертификатов (например, "старые" заканчиваются 08.03.18 а "новые" начинают действие с 05.03.18). В информационной базе ДФС действующим может быть лишь один комплект ключей.

В таком случае для продления Вашего договора с Государственной фискальной службой необходимо отправить документ **(J1391103) "Повідомлення про реєстрацію електронного цифрового підпису**"

Открываем «**Головне меню** — **Звітність** — **Реєстр звітів**»

Выбираем Текущий **(!!!)** месяц, заходим в пункт меню «**Файл** — **Створити**», потом выбираем раздел «**Державна фіскальна служба**» подраздел «**Інше**» (для физических лиц-предпринимателей «Повідомлення» находится в подразделе «**Звітність фізичних осіб**» и код документа начинается на букву «**F**» ). Находим документ с названием «**Повідомлення про реєстрацію електронного цифрового підпису**» и создаем его.

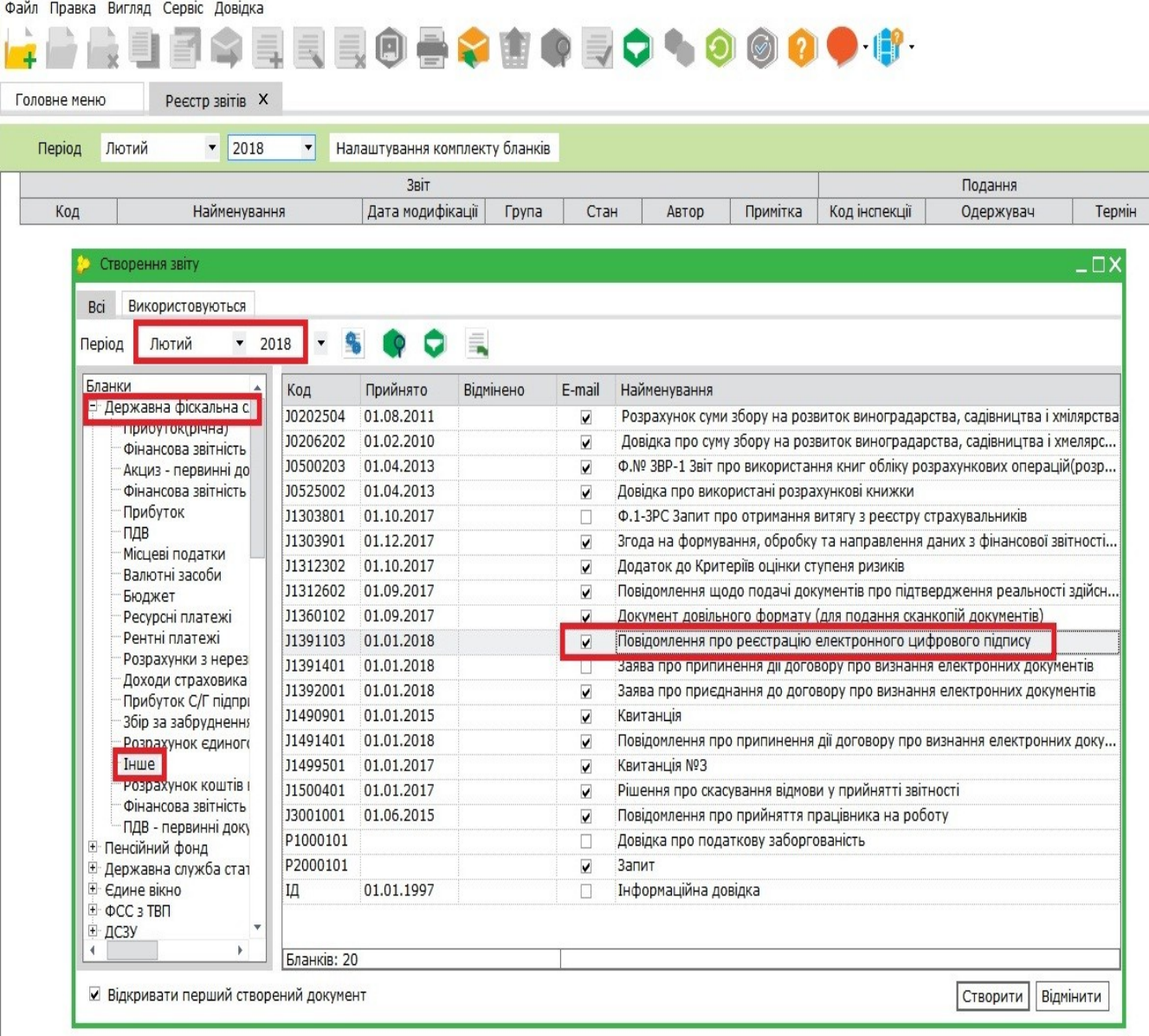

Далее заполняем табличную часть бланка.

В первую колонку "**ПІБ відповідальної особи"** со списка сертификатов добавляем **НОВЫЕ** сертификаты.

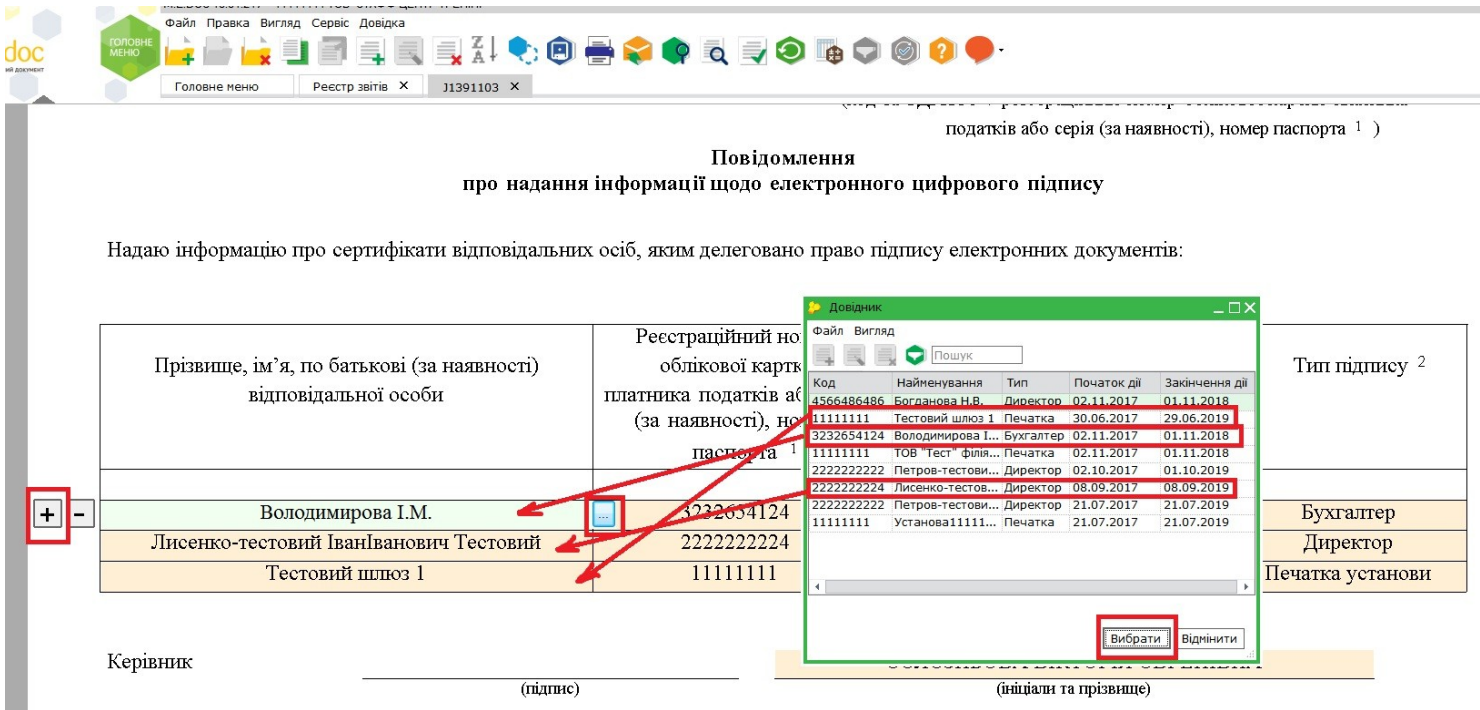

В колонку «**Посада**» вписываем должность согласно уставным документам. В поле "**Виконавець"** указываем ФИО директора Внизу заполняем поле «**Контактный телефон**»

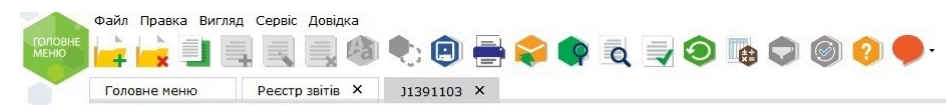

Надаю інформацію про сертифікати відповідальних осіб, яким делеговано право підпису електронних документів:

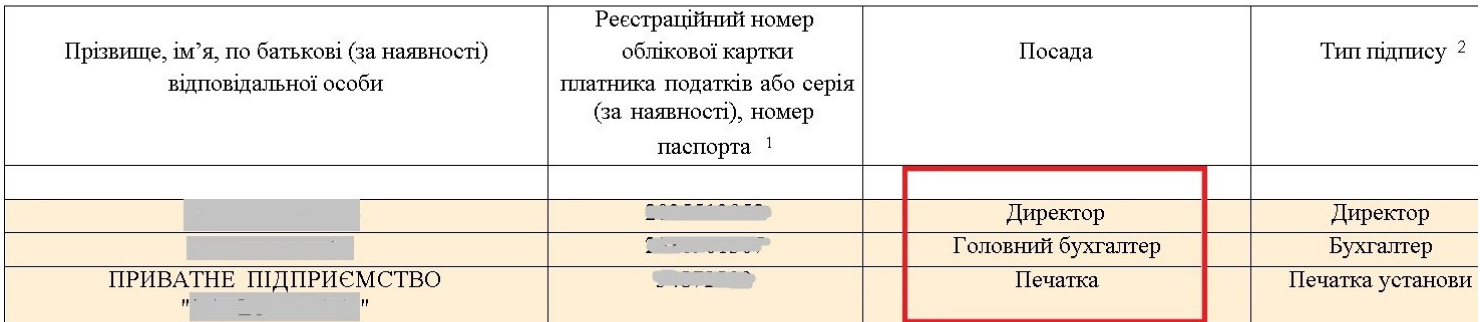

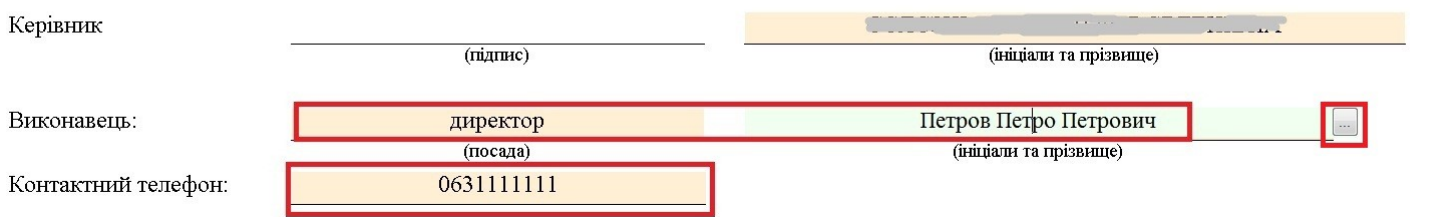

Далее нажимаем на клавиатуре кнопки F5, F6, F4 – тем самым проверяем документ. Должна появиться надпись «Помилки відсутні»

Подписываем документ (внизу вкладка "**Наступні дії** — **Передати звіт на підпис**")

Документ нужно подписать **ДВУМЯ** комплектами ключей — **НОВЫМ** и **СТАРЫМ**!

Сначала подписываем всеми сертификатами, которые указаны в табличной части документа

 (т.е. **НОВЫМИ**). В нашем случае подписываем трижды — новым ключом директора, новым ключом бухгалтера и новым ключом печати.

В четвертый раз программа попросит повторно подписать документ ключом Директора. Только теперь нужно показать путь к **СТАРОМУ** ключу директора и подписать документ **СТАРЫМ** сертификатом директора.

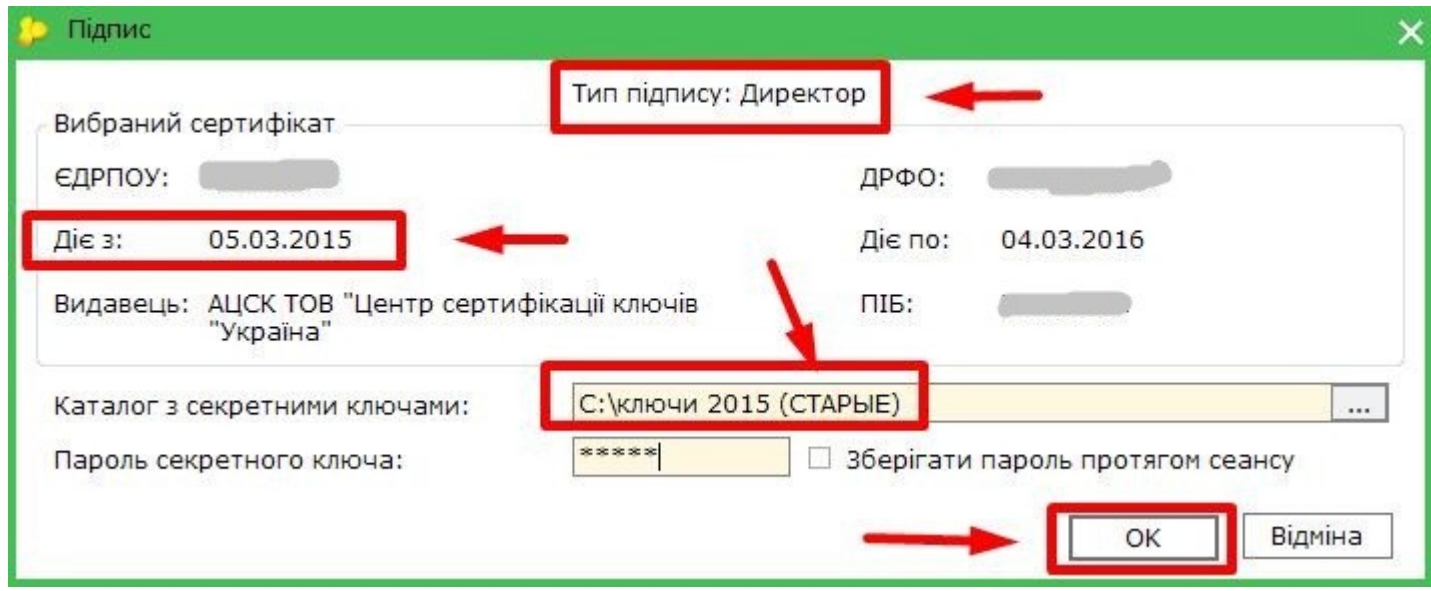

Подписанный документ теперь необходимо отправить "**Відправити у контролюючий орган**" , при этом подписать его нужно **СТАРЫМ** сертификатом "**Шифрування печатки**", указав путь к **СТАРЫМ** ключам печати.

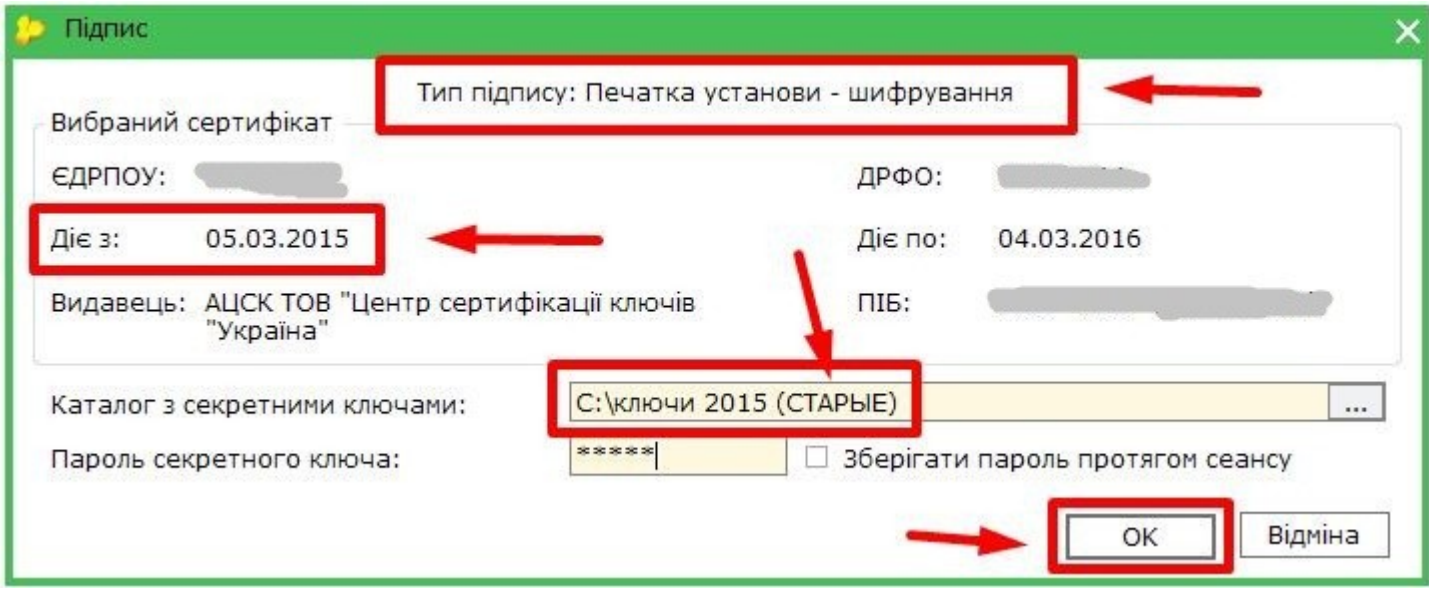

После отправки "Повідомлення" нужно дождаться Первую и Вторую квитанции с подтверждением от Государственной фискальной службы, в которых будет указано, что "Повідомлення" успешно принято.

## 2. **Продление (замена) сертификата бухгалтера**

**«Повідомлення про реєстрацію електронного цифрового підпису»** также необходимо отправить, если на предприятии изменился сертификат бухгалтера, т.е:

- − с января 2018 года при **продлении ключа бухгалтера** в любом случае необходимо отправить "Повідомлення" . **«Повідомлення про реєстрацію електронного цифрового підпису»** отправляется после отправки «Заяви про приєднання до договору про визнання електронних документів »и получения на заяву положительной второй квитанции в случае, **если на предприятии есть бухгалтер**.
- − старый бухгалтер уволился, взяли нового
- − приняли нового бухгалтера раньше бухгалтера на предприятии не было, а сейчас есть

В этих случаях нужно прикрепить полученные сертификаты к уже существующему договору с Государственной фискальной службой. Именно для этого и отправляется **«Повідомлення про реєстрацію електронного цифрового підпису»**

Документ создается точно так же, как описано выше. Отличается только заполнением и подписанием

В табличную часть бланка добавляем только **НОВЫЙ** сертификат бухгалтера!

В колонку «**Посада**» вписываем должность согласно уставным документам.

В поле "**Виконавець"** указываем ФИО директора

Внизу заполняем поле «**Контактный телефон**»

Далее нажимаем на клавиатуре кнопки F5, F6, F4 – тем самым проверяем документ. Должна появиться надпись «Помилки відсутні»

Подписываем документ (внизу вкладка "**Наступні дії**—**Передати звіт на підпис**")

#### Первый раз подписываем **НОВЫМ** ключом **бухгалтера**

Второй раз подписываем **действующим ключом директора** (т.к на директора в любом случае уже должен быть заключен договор)

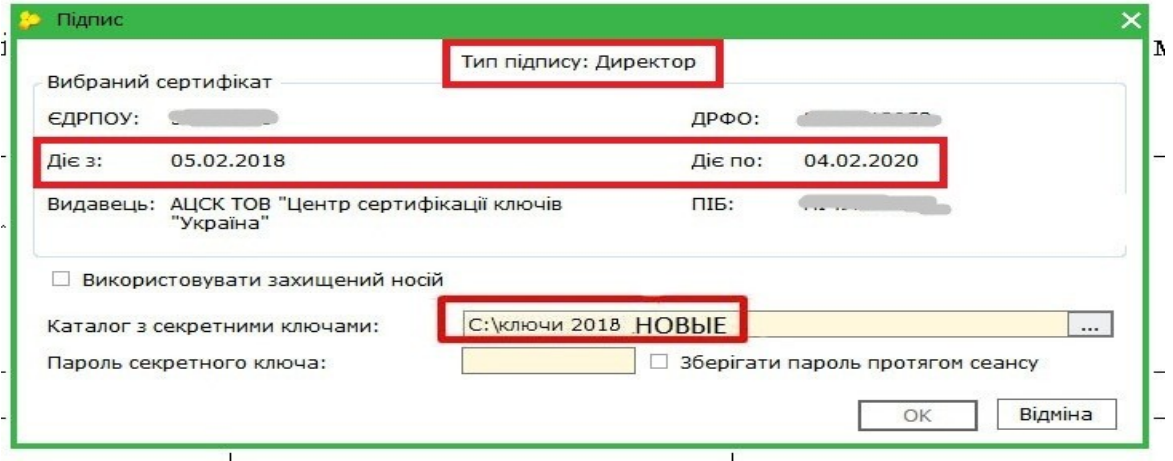

#### Третий раз подписываем **действующим** сертификатом "**Шифрування печатки**".

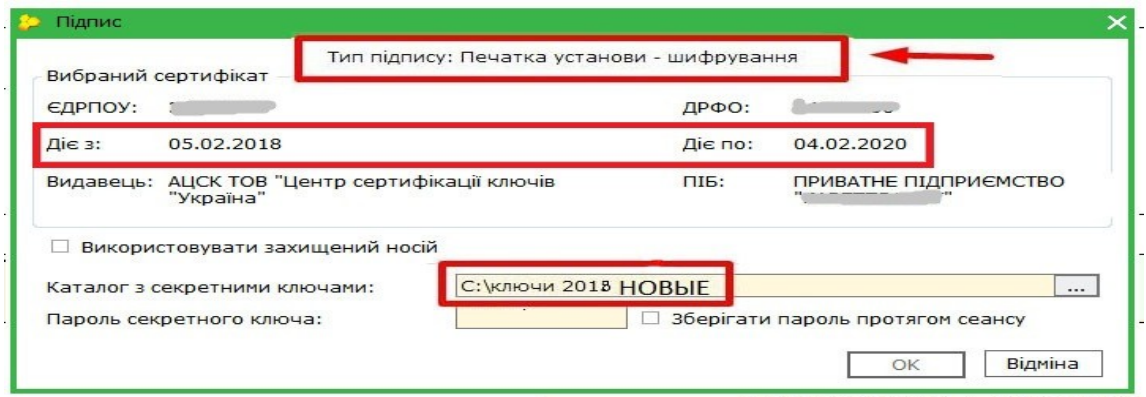

После отправки "Повідомлення" нужно дождаться Первую и Вторую квитанции с подтверждением от Государственной фискальной службы, в которых будет указано, что "Повідомлення" успешно принято.

### 3. **Получение (продление) сертификата сотрудника**

**«Повідомлення про реєстрацію електронного цифрового підпису»** необходимо отправить, если был сделан (или продлен) сертификат сотрудника.

Все делается аналогично пункту 1 ,кроме заполнения документа и его подписания.

При заполнении табличной части документа в колонку "**ПІБ відповідальної особи"** из списка сертификатов

выбираем **НОВЫЙ** сертификат сотрудника.

В колонку «**Посада**» вписываем должность согласно уставным документам.

В поле "**Виконавець"** указываем ФИО директора

Внизу заполняем поле «**Контактный телефон**»

Далее нажимаем на клавиатуре кнопки F5, F6, F4 – тем самым проверяем документ. Должна появиться надпись «Помилки відсутні»

Подписываем документ (внизу вкладка "**Наступні дії**—**Передати звіт на підпис**") Первый раз подписываем **НОВЫМ** ключом сотрудника.

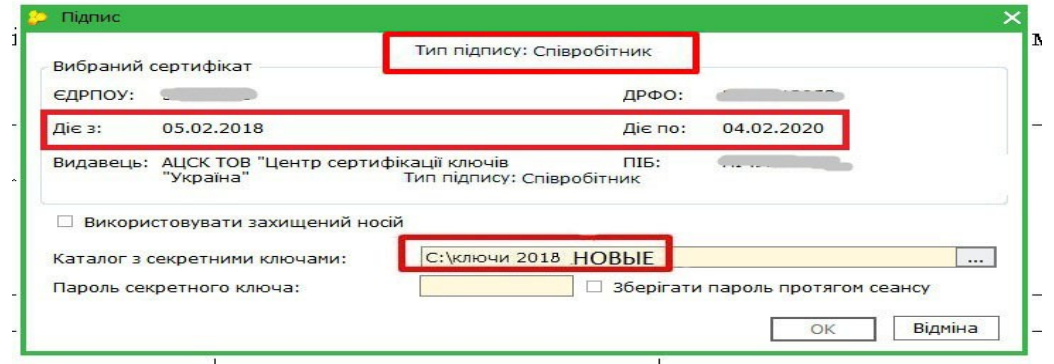

Второй раз подписываем **действующим** ключом директора (т.к на директора в любом случае уже должен быть заключен договор)

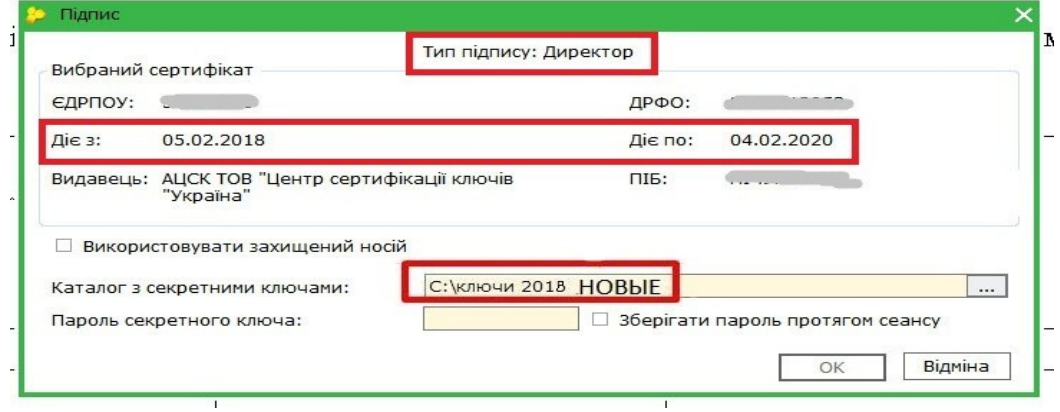

Третий раз подписываем **действующим** сертификатом «**Шифрування печатки**".

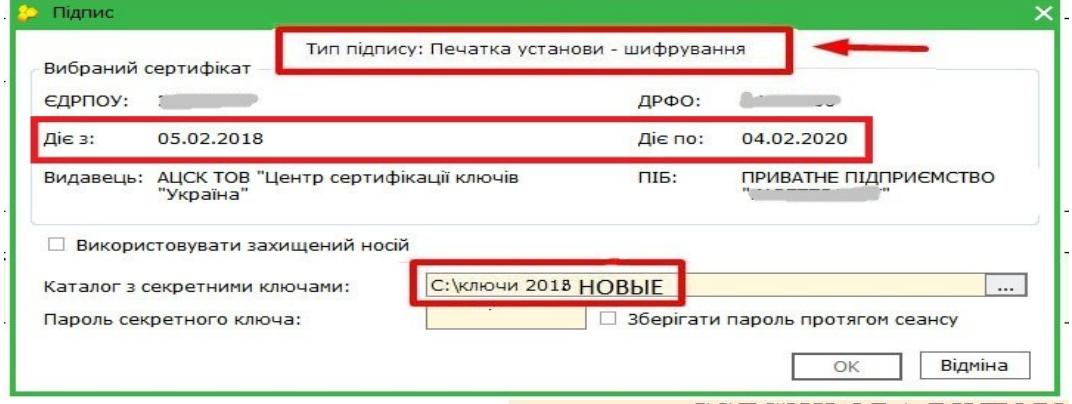

После отправки «Повідомлення" нужно дождаться Первую и Вторую квитанции с подтверждением от Государственной фискальной службы, в которых будет указано, что «Повідомлення" успешно принято.